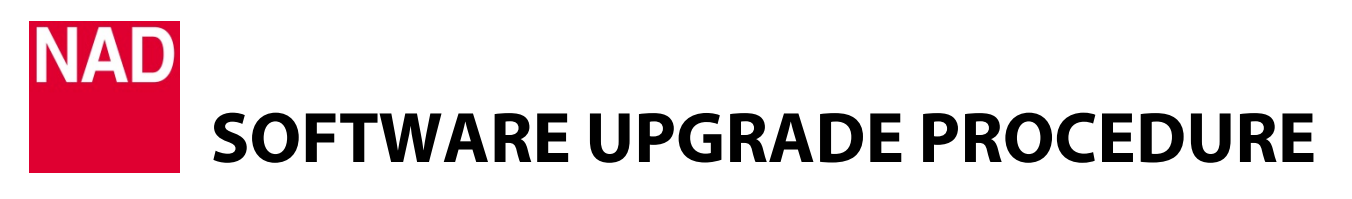

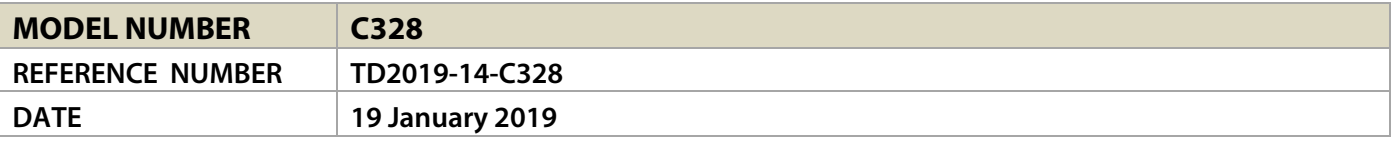

#### C328 SOFTWARE UPGRADE PROCEDURE

- **1** Connect your computer to C328's RS232 port using a RS232 serial cable or USB-to-RS232 cable.
- **2** With the supplied power cord connected to C328's AC Mains input, plug-in the power cord of C328 to a corresponding mains power source.
- **3** Switch ON the rear panel Power switch and then press the front panel Standby button to power up the unit from standby to operating mode.
- **4** Download the latest C328 software upgrade file from the C328 product page at [nadelectronics.com.](https://nadelectronics.com/) The software is downloaded as a zip file.
- **5** Save the software upgrade zip file to your "My Documents" or "Desktop". Remember the file's location.
- **6** Unzip the file. Extract and save all the contents of the unzipped file to a new folder.
- **7** From the folder, double click "C328 Upgrade.exe". Follow and select the highlighted items below.

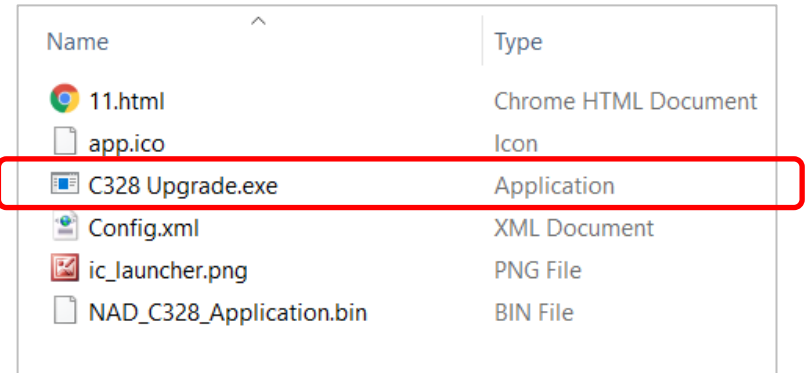

# **NAD SOFTWARE UPGRADE PROCEDURE**

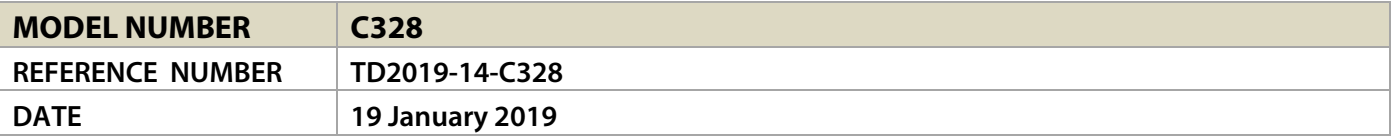

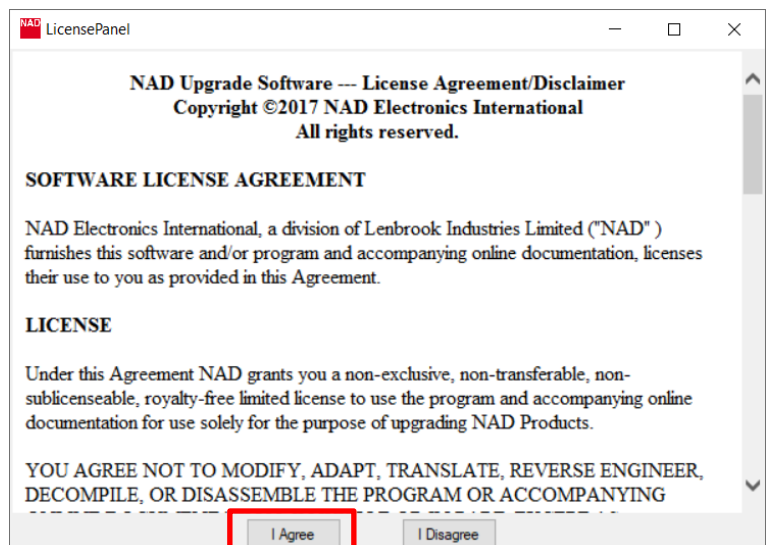

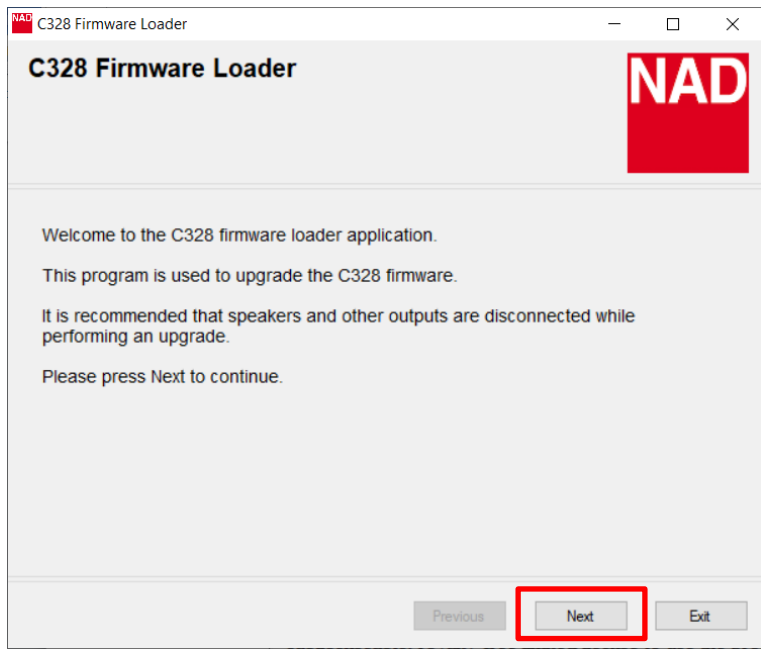

# 3- **SOFTWARE UPGRADE PROCEDURE**

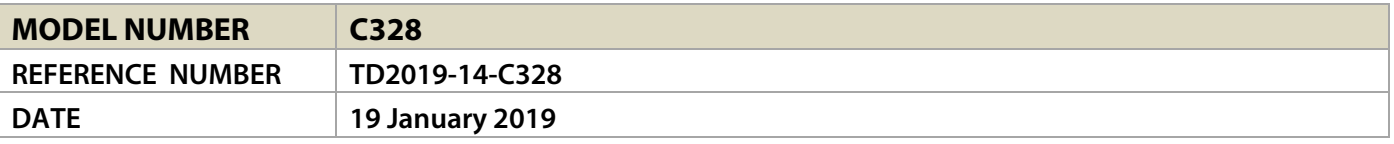

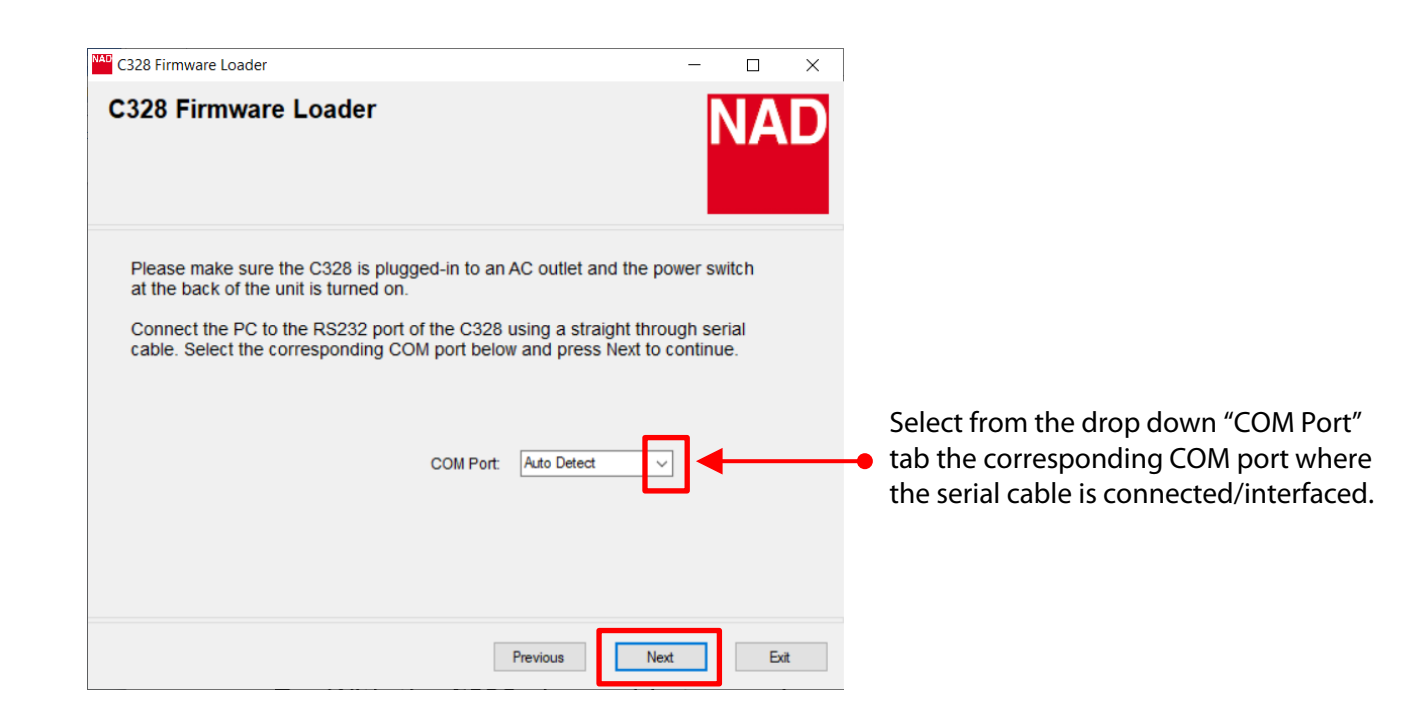

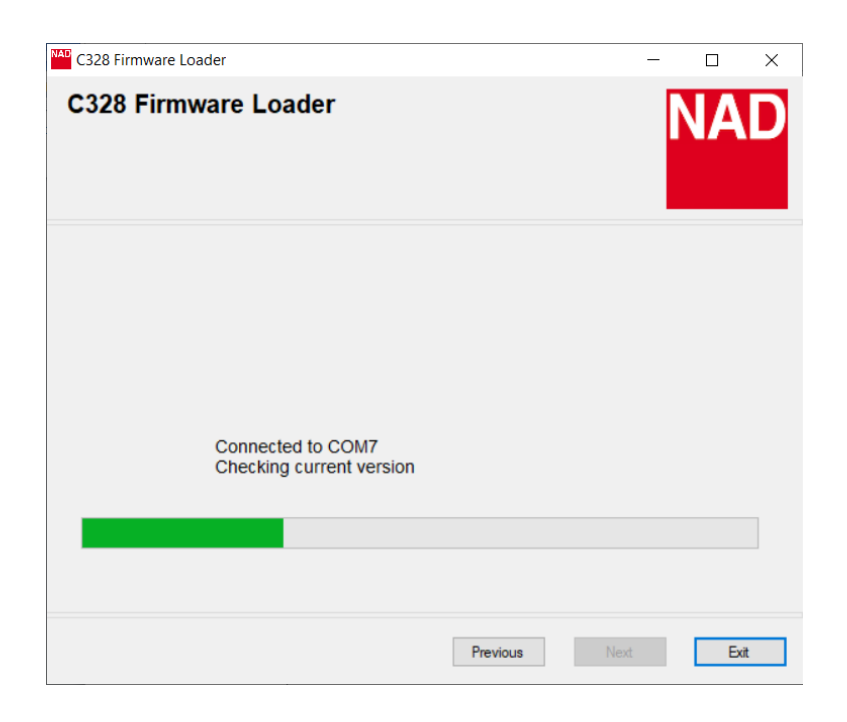

# NA **SOFTWARE UPGRADE PROCEDURE**

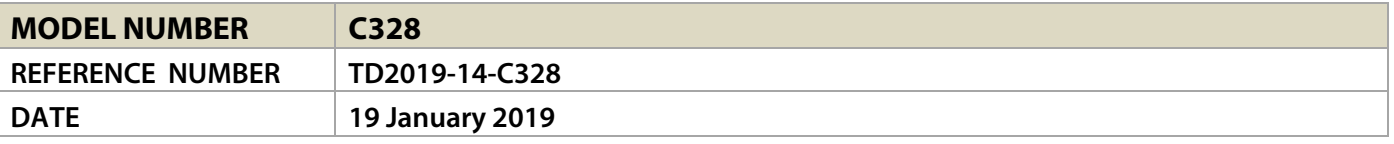

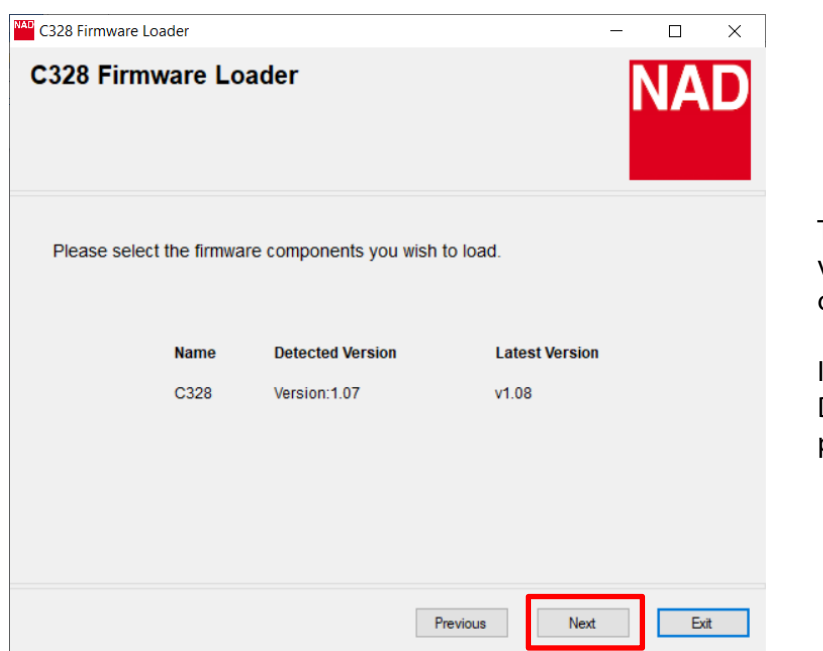

The Detected and Latest firmware version details shown are for reference only.

If the Latest Version is higher than the Detected Version, select "**Next**" to proceed with software upgrade.

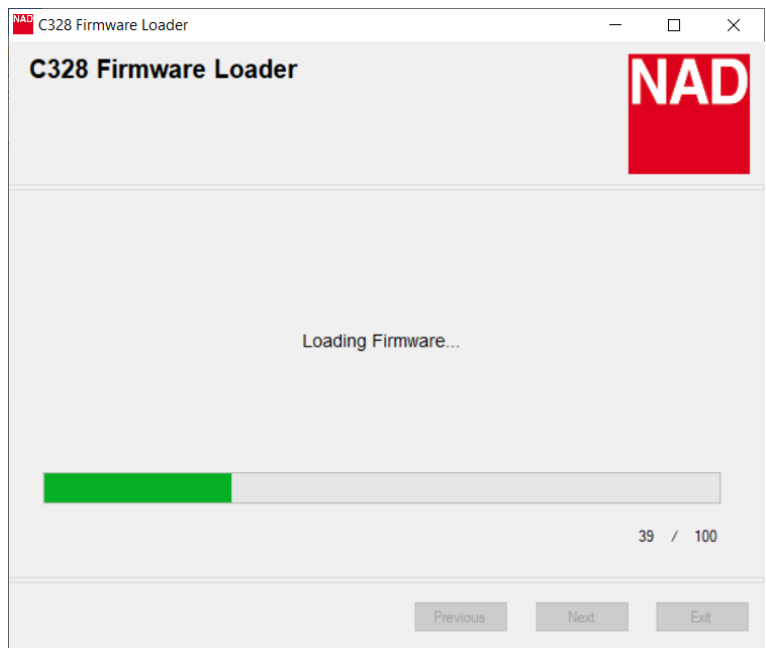

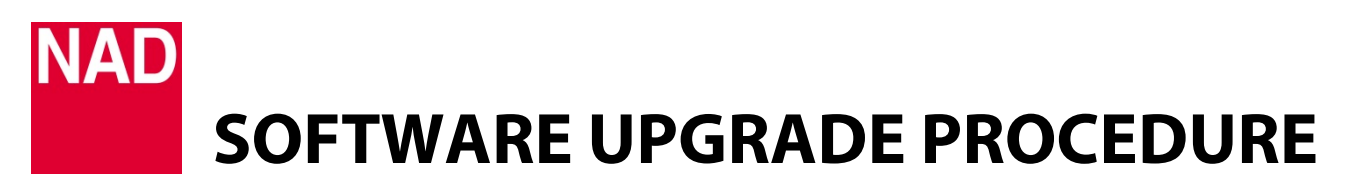

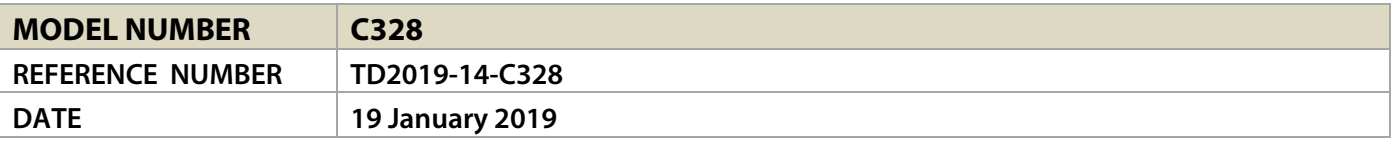

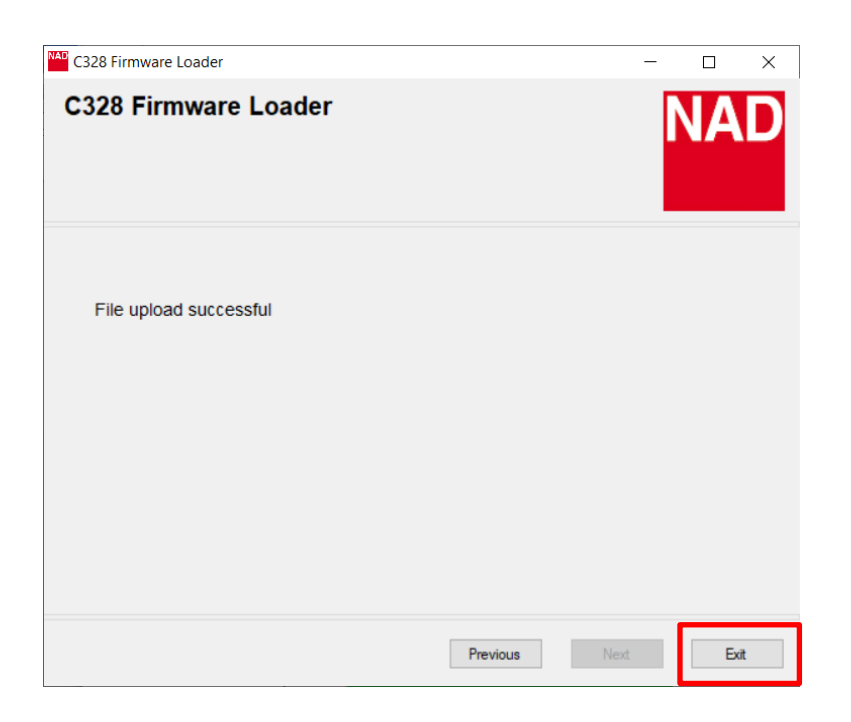

#### **HOW TO CONFIRM SOFTWARE NUMBER DETAILS**

Press and hold front panel buttons [C SOURCE] until the display shows the software number details.

#### **HOW TO RESTORE THE C328 TO ITS FACTORY DEFAULT SETTINGS**

Press and hold front panel buttons [SOURCE >] until the display shows "C3".